# Universal display unit **D300S**

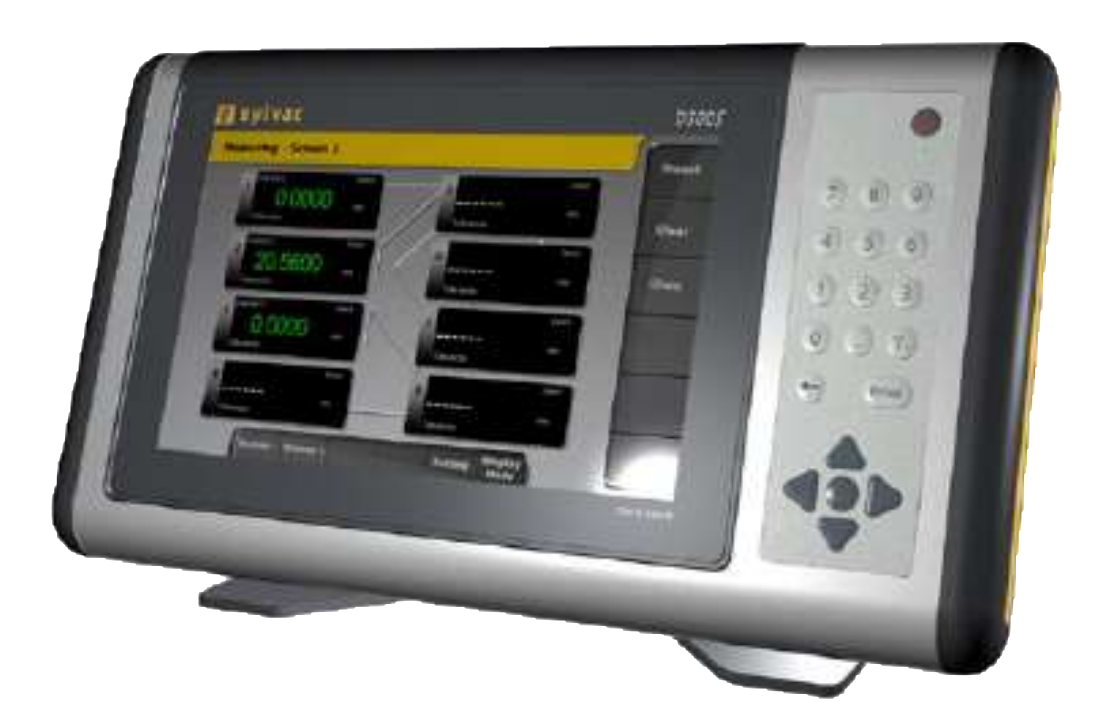

# **User guide**

Software version V1.21 Operating system V1.05

Version  $1.0 - 07.2012$  2

# **Table of contents**

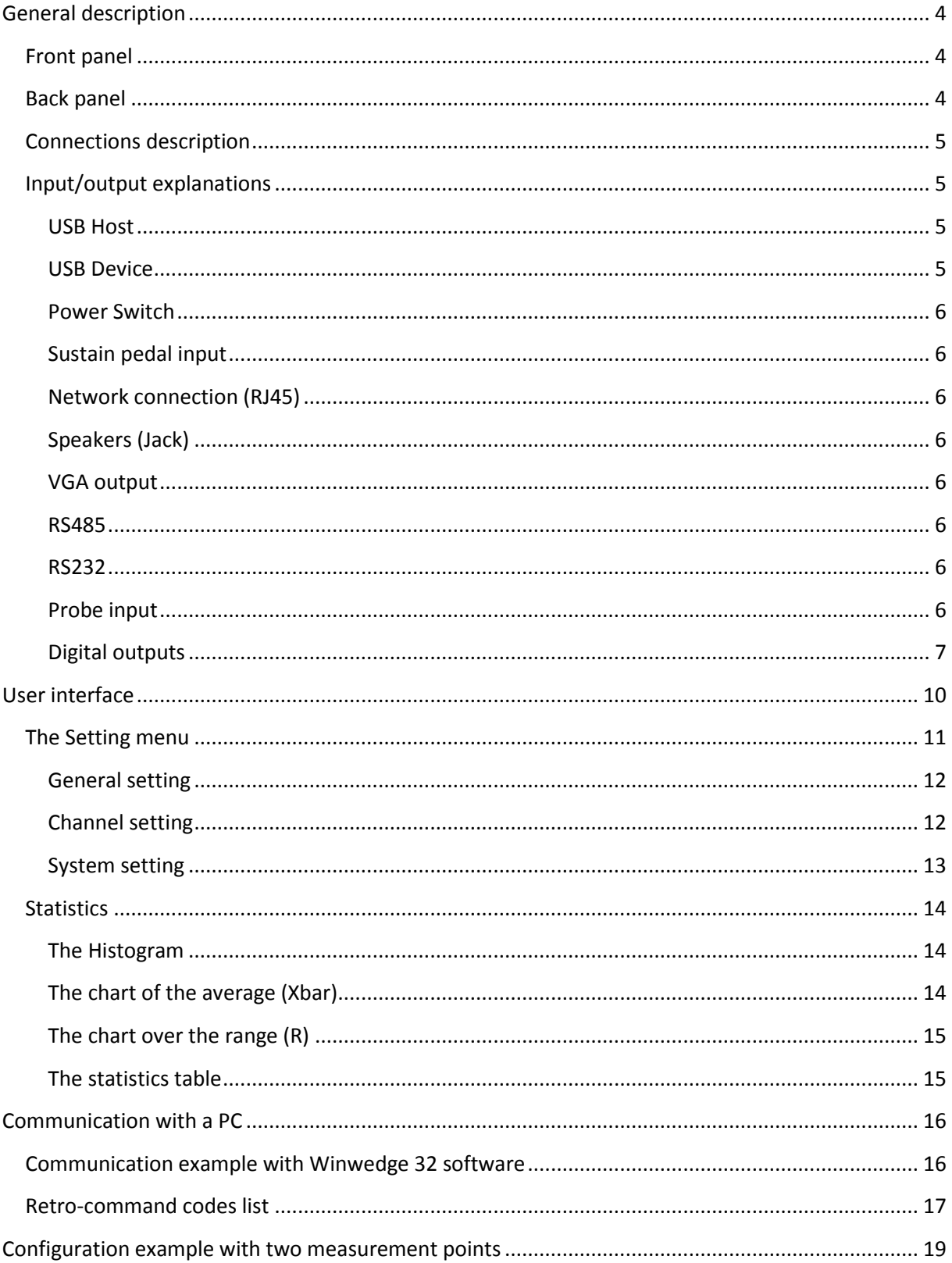

# <span id="page-3-0"></span>**General description**

The D300S is a display unit enabling the visualisation of the entire Sylvac hand instrument range and P2, P5, P10, P25, P50 probes. The intuitive interface enables the user to easily configure the device and solve most measurement problems met in production or in laboratory.

<span id="page-3-1"></span>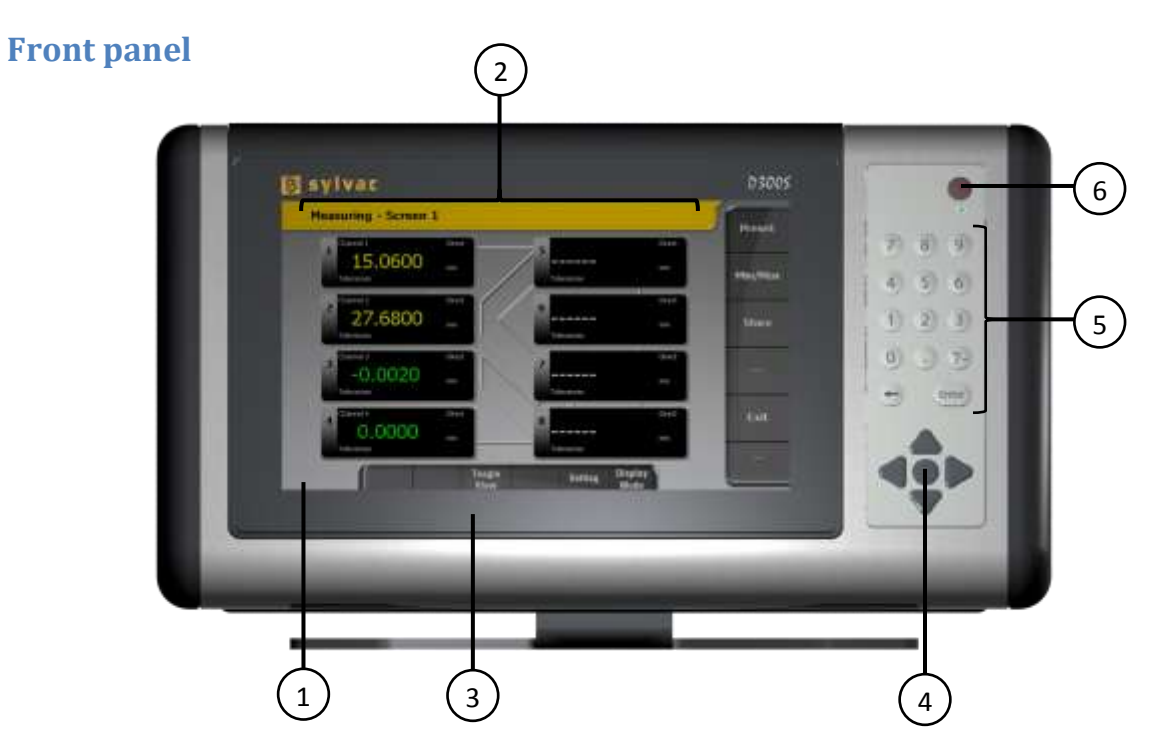

<span id="page-3-2"></span>**Back panel**

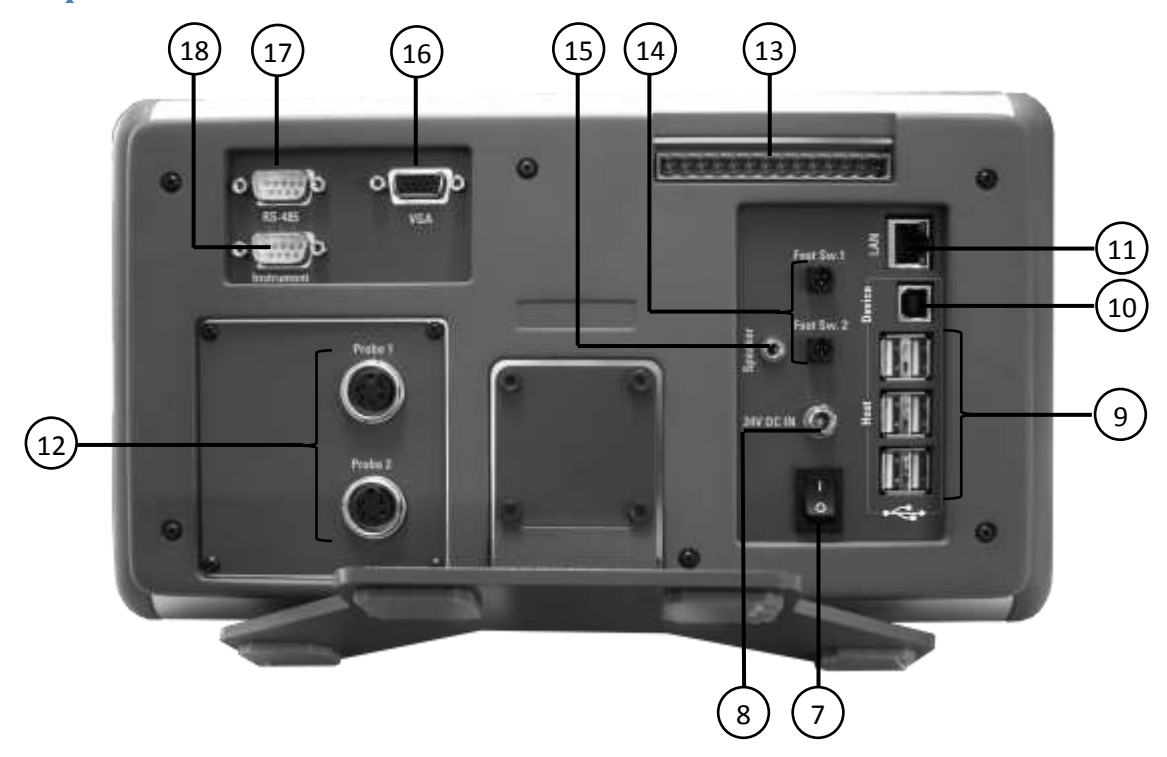

#### <span id="page-4-0"></span>**Connections description**

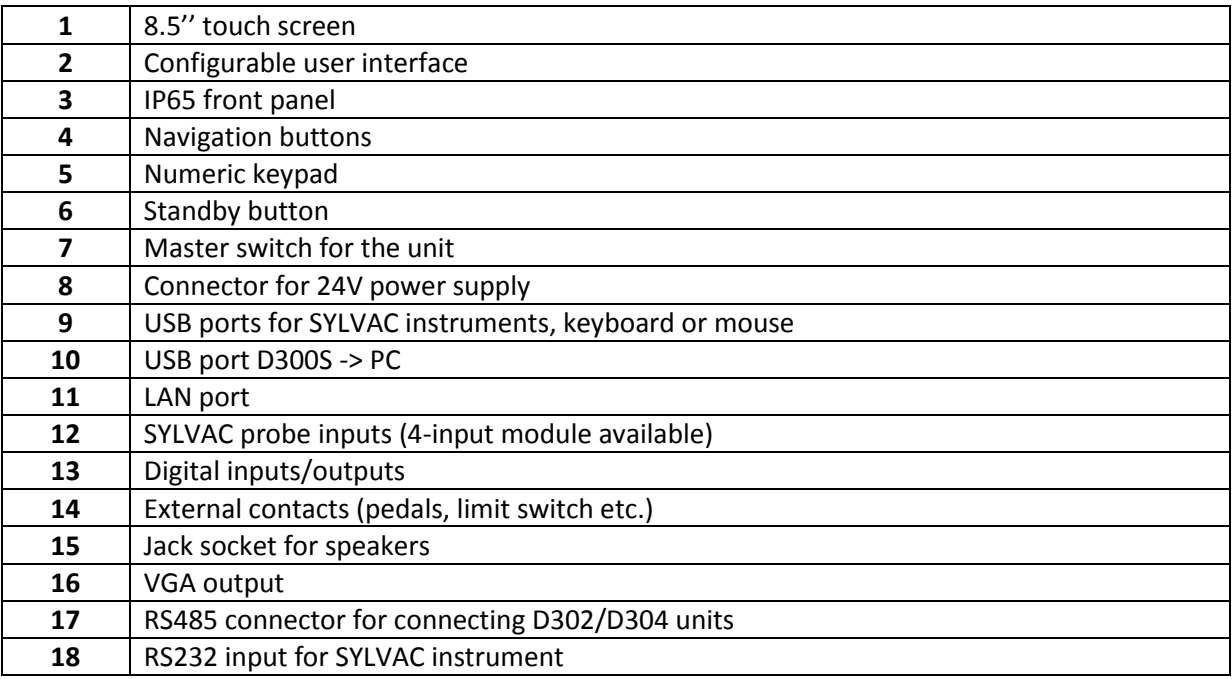

#### <span id="page-4-1"></span>**Input/output explanations**

#### <span id="page-4-2"></span>**USB Host**

Enables measurements sending to a PC. Depending on the operating system, a driver may be required. It can be downloaded directly from the www.ftdichip.com website

Communication parameters are as follows:

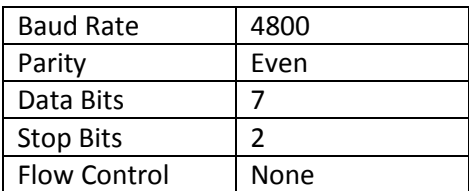

The list of retro-commands recognised by the D300S are found in the « [Retro-command codes list](#page-16-0) » chapter, P[. 17.](#page-16-0)

#### <span id="page-4-3"></span>**USB Device**

Enables the connection of measurement instruments through a usb cable (Proximity-USB, Opto-USB, Power-USB, …). It is possible to extend the number of USB ports using a usb hub. 30 USB instruments at the most can be connected at the same time.

#### <span id="page-5-0"></span>**Power Switch**

Allows the complete switching off of the unit

#### <span id="page-5-1"></span>**Sustain pedal input**

Two pedals can be connected. Two extra external contacts are also available on the screw terminal (Switch 1 and 2).

#### <span id="page-5-2"></span>**Network connection (RJ45)**

The connection to a local network enables amongst other things the retrieval of recorded data (ex: recorded measurements, configuration files, ...)

#### <span id="page-5-3"></span>**Speakers (Jack)**

Input enabling the connection to a speaker.

#### <span id="page-5-4"></span>**VGA output**

Enables the connection of the D300S to an external screen or projector.

*Note : The resolution stays identical to the unit's one, i.e. 800x400. It cannot be modified.*

#### <span id="page-5-5"></span>**RS485**

Enables the connection of the D302 and D304 probe modules.

#### <span id="page-5-6"></span>**RS232**

Enables the connection of a RS232 instrument with a Duplex cable.

#### <span id="page-5-7"></span>**Probe input**

Enables the connection of the Sylvac probes (P2, P5, P10, P25, P50).

#### <span id="page-6-0"></span>**Digital outputs**

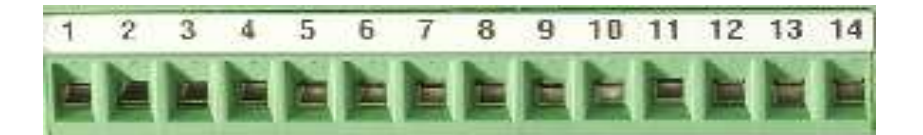

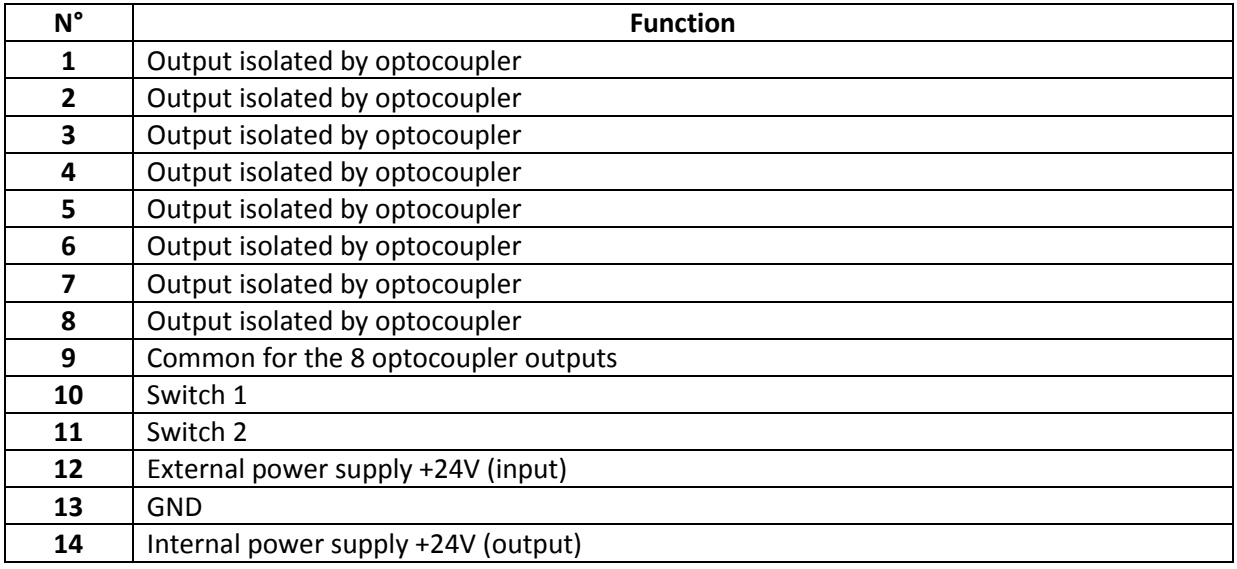

#### *Schematic representation*

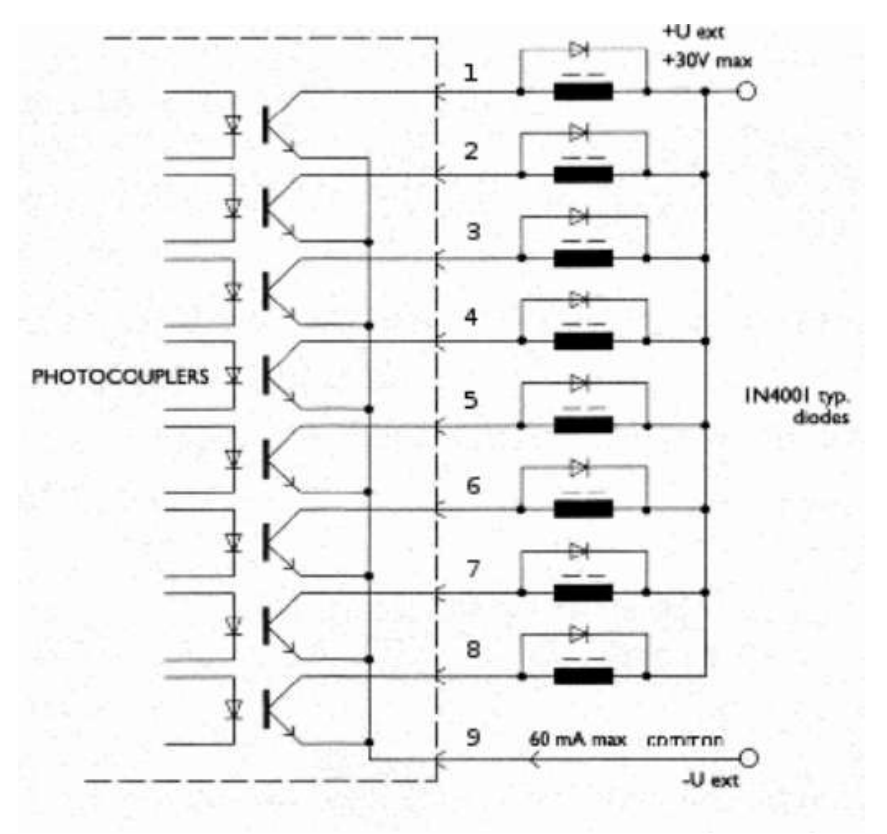

The maximum voltage is **30V** and the maximum current is **60mA** per output.

The supply voltage of the optocoupler outputs are normally brought from the outside, the negative pole on the common transmitters (pin 9)

The protective diode is indispensable in case of inductive load (solenoid valve, relay, ...)

#### *Example to connect a LED on the n°1 digital output*

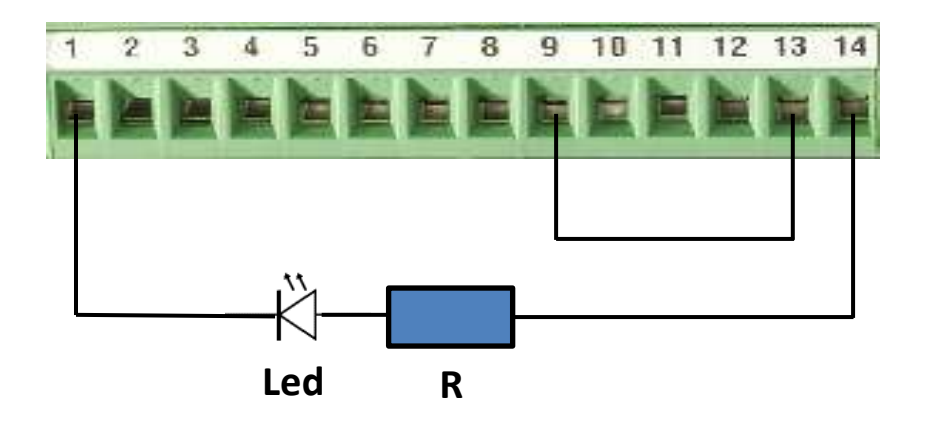

*Example to connect a relay on a n°1 digital output (external power supply)*

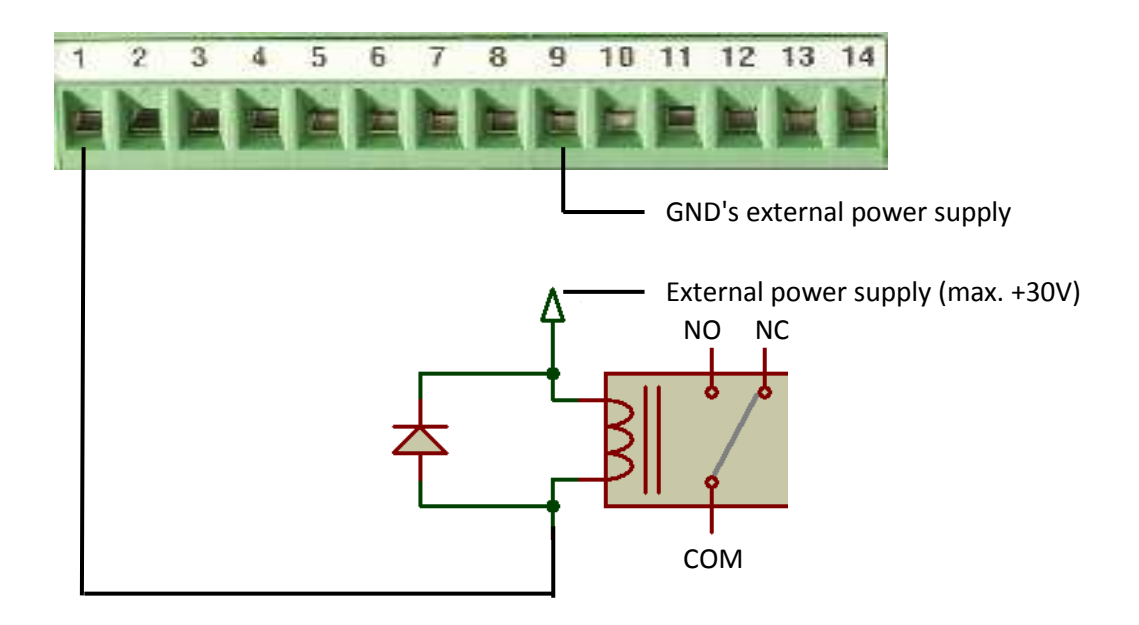

*Note: a protective diode must be added in parallel of the relay if it isn't integrated.*

*Example to connect a relay on a n°1 digital output (internal power supply)*

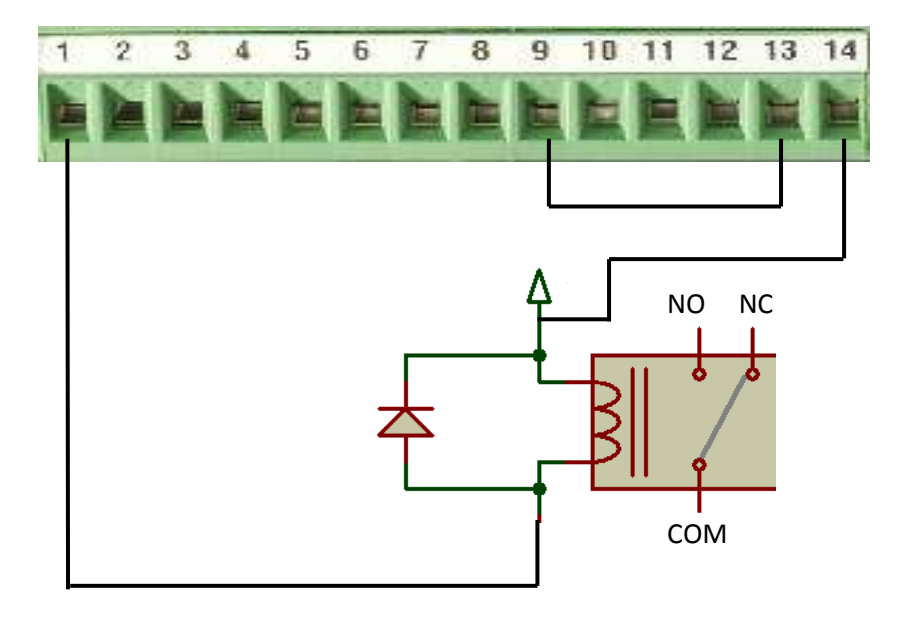

*Note: a protective diode must be added in parallel of the relay if it isn't integrated.*

*Example to connect an external contact on the Switch 1 input*

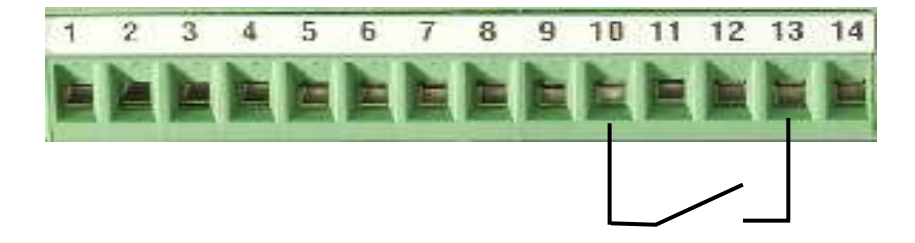

# <span id="page-9-0"></span>**User interface**

When you first switch on your D300S unit, the default interface will be active as shown below.

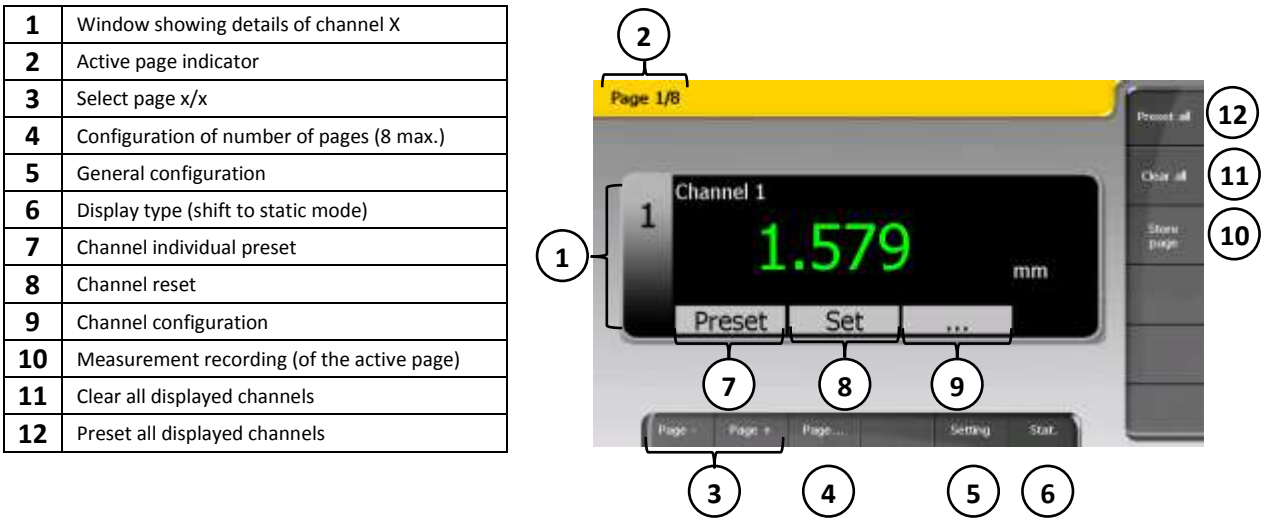

While the unit switches off, all parameters are automatically saved. It is also possible to save your configurations in order to use your D300S for several different workstations.

When an instrument is connected, it is automatically assigned a channel. The cable's identification address is registered by the unit.

It is therefore vital not to switch it with other instruments. If you disconnect the cable from the unit and use a different USB port when you next connect it, the same channel will be reassigned to it.

#### <span id="page-10-0"></span>**The Setting menu**

This menu enables the modification of all system parameters.

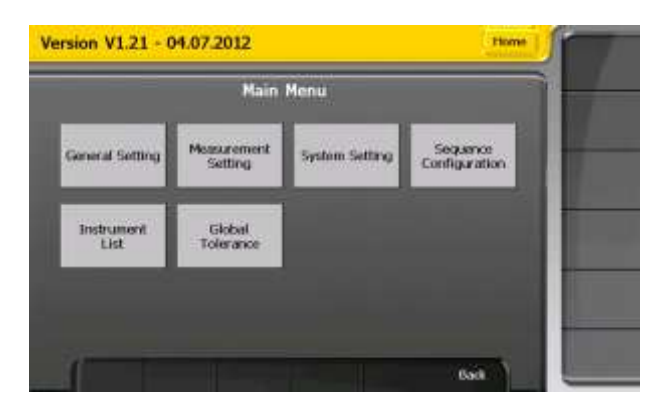

**The setting menu tree**

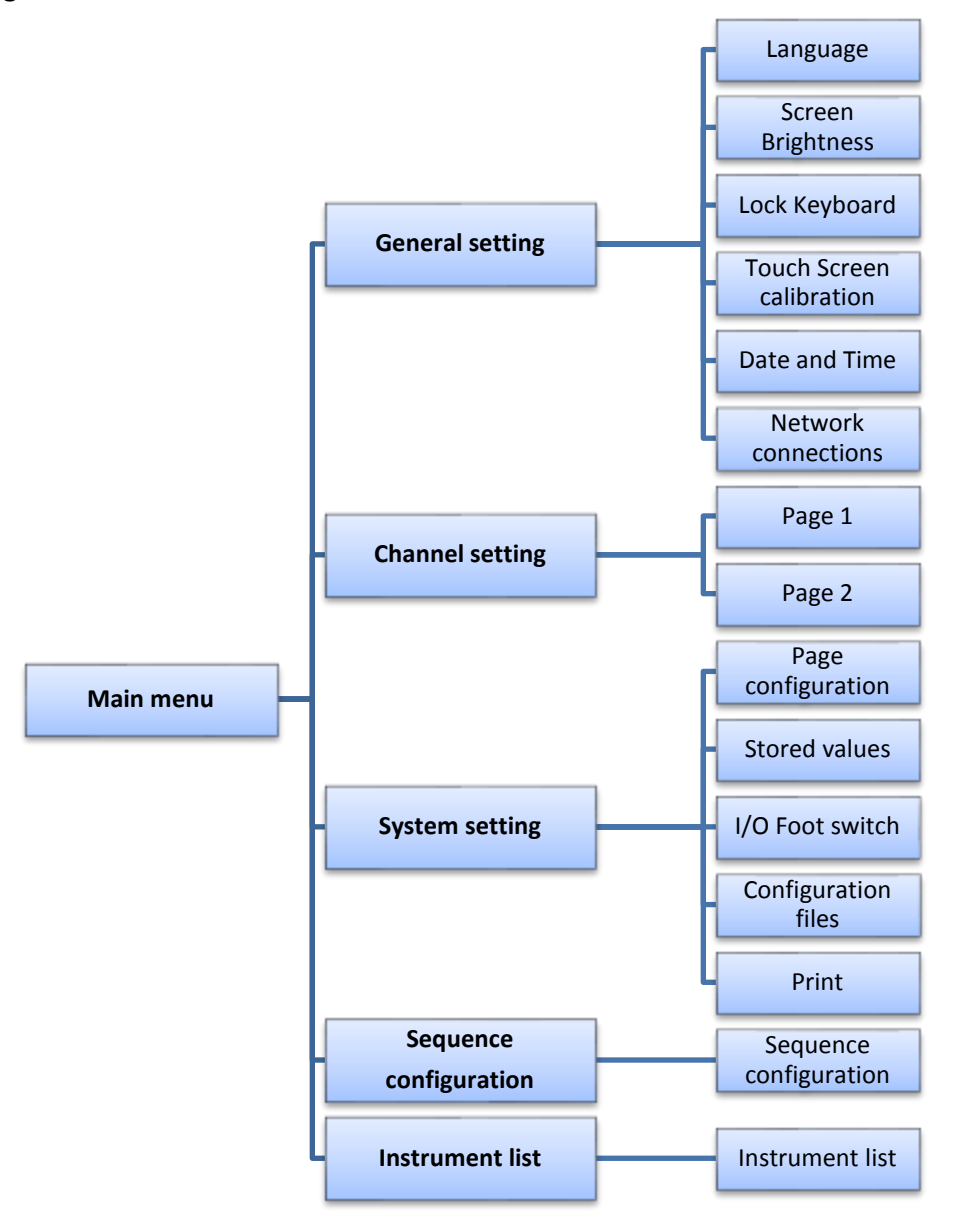

#### <span id="page-11-0"></span>**General setting**

This menu allows you to configure the general parameters of your unit.

# Version V1.21 - 04.07.2012 **General Setting** ouch Scree Screen Lock Keyboan Longuag T bete and T

It is, amongst other things, possible to:

- Select the language
- Modify display brightness
- Lock the keyboard and tactile screen
- Modify the date and time
- …

#### <span id="page-11-1"></span>**Channel setting**

This menu allows you to configure the individual parameters of each channel.

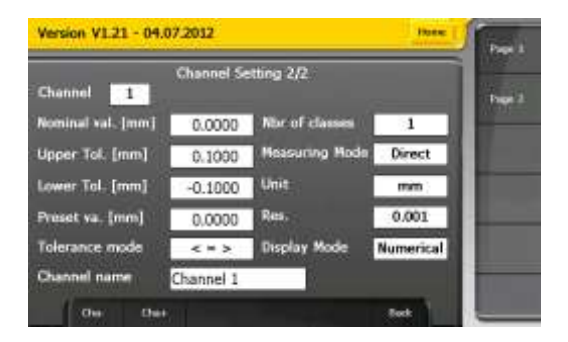

Configuration of a channel's measurement parameters, such as tolerances or preset values.

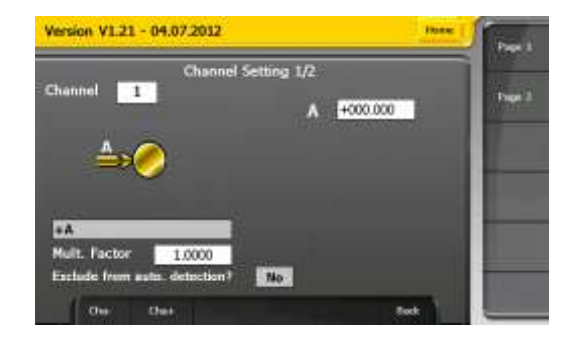

Instrument allocation and measurement type selection thanks to the mathematical functions.

#### **Tolerance mode**

This option enables the modification of colours used to indicate statuses.

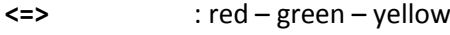

**GO NOGO** : red – green – red

**<=> (int)** : yellow – green – red (interior measure)

#### **Number of classes**

selection of the number of classes wanted for the classification of measured values. It is possible to choose up to 8 classes. The classes are spread out proportionally between higher tolerance and lower tolerance.

#### **Measurement mode**

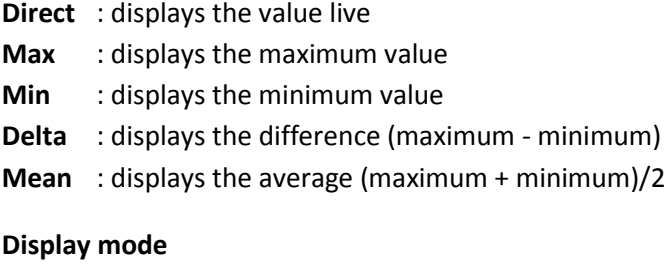

**Digital** : displays the digital value

**Bargraph** : displays the measurement as a bargraph

#### <span id="page-12-0"></span>**System setting**

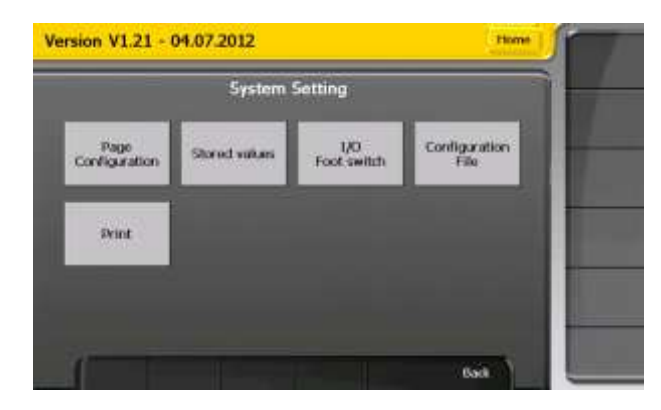

This menu enables access to the unit's global configuration :

- Display configuration
- Digital output configuration
- Configuration recording
- Recorded measures visualisation
- Modify printing options

#### <span id="page-13-0"></span>**Statistics**

This mode enables the display of statistics. They are calculated individually per channel and are based on the values recorded by the user.

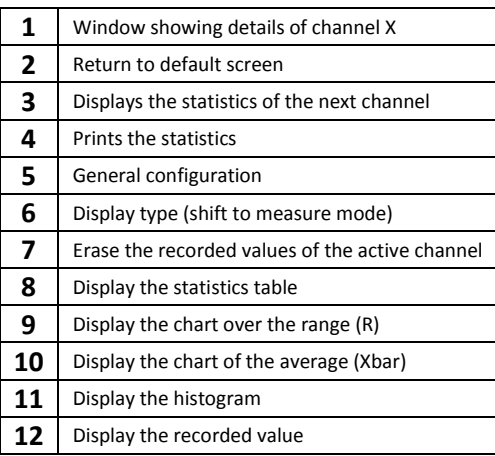

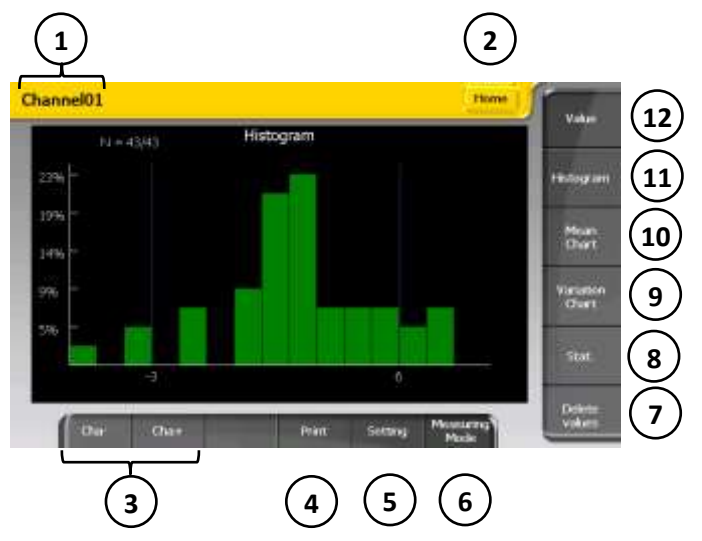

#### <span id="page-13-1"></span>**The Histogram**

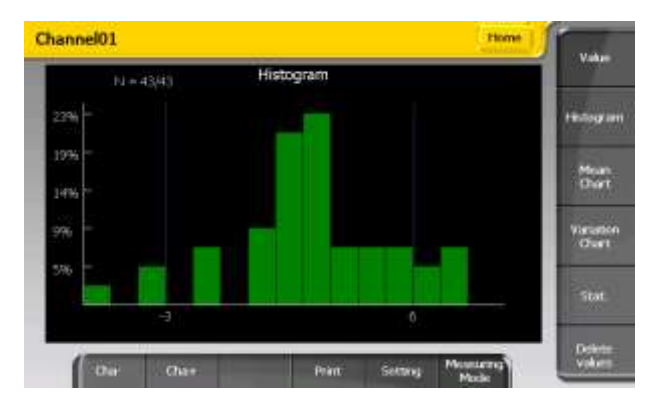

#### <span id="page-13-2"></span>**The chart of the average (Xbar)**

The number of classes of the histogram is fixed at 9. On the vertical axis (Y axis) we have the amount in % of recorded values in each class.

The lower and higher tolerance limits are indicated on the X axis. The values beyond the tolerance limits of over 3 classes are not displayed. N indicates the number of values displayed in the histogram over the total amount of values

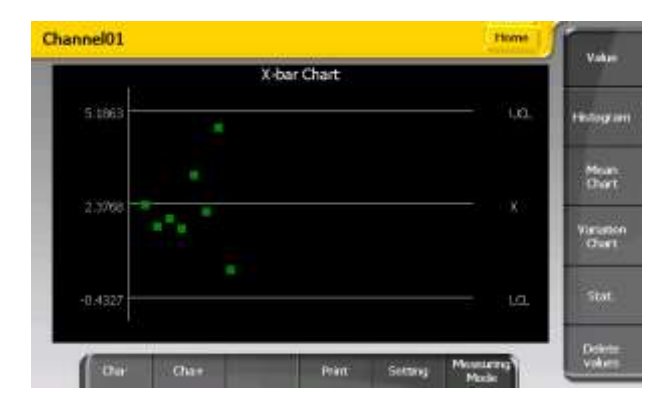

Values beyond the control limits are indicated in red. Values within the control limits are indicated in green.

**UCL** : Upper control limit

$$
\bar{X} + A_2 * \bar{R}
$$
, avec  $A_2 = 0.577$  pour  $n = 5$ 

**LCL** : Lower control limit

$$
\bar{X} - A_2 * \bar{R}
$$
, avec  $A_2 = 0.577$  pour  $n = 5$ 

#### <span id="page-14-0"></span>**The chart over the range (R)**

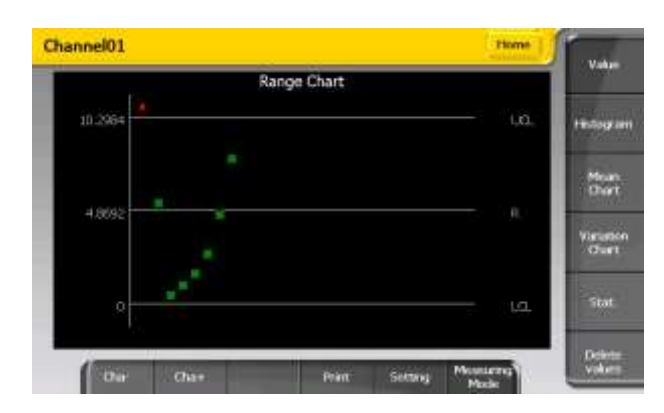

Values beyond the control limits are indicated in red. Values within the control limits are indicated in green.

# <span id="page-14-1"></span>**The statistics table**

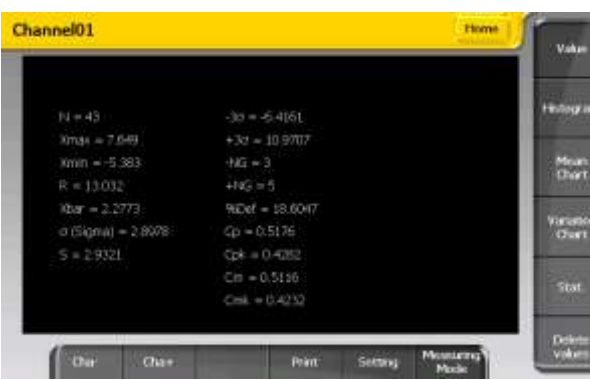

**N** : the amount of recorded values **Xmax** : maximum recorded value **Xmin** : minimum recorded value **R** (Range) : Xmax – Xmin **Xbar** (average) :  $\frac{\sum_{i=1}^{N} X_i}{N}$ 

$$
\sigma \text{ (sigma)} = \text{standard-deviation}: \sqrt{\frac{\sum_{i=1}^{N} (X_i - \bar{X})}{N}}
$$

 $\boldsymbol{N}$ 

**S** (standard deviation) = population standard-deviation based on a sample :  $\sqrt{\frac{\sum_{i=1}^{N}(X_i-\bar{X})}{N-1}}$ N

**-3s** :  $\bar{X}$  – 3s (lower regulation or intervention limit)

**+3s** :  $\bar{X}$  + 3s (upper regulation or intervention limit)

**-NG** : amount of recorded measures below the lower tolerance limit

**+NG** : amount of recorded measures above the upper tolerance limit

**%Def** :  $\frac{\mathcal{F}(FNO)}{N}$  \* 100 (percentage of faulty measures)

**Cp** (process capability) : 6 **Cm** (machine capability) :  $\frac{T}{T}$ 

 $\frac{5-1}{6s}$  **s** calculated over a sample at time instant t

**Cmk** (centring capability) : the lowest value between the 2 following formulas  $\frac{Tsup-\bar{X}}{3s}$  and  $\frac{\bar{X}-T}{3}$ **Cpk** (centring capability process) : the lowest value  $\frac{Tsup - \bar{X}}{3 \sigma}$  and  $\frac{\bar{X}-\bar{X}}{3}$ 

Version 1.0 – 07.2012 15

**UCL** : Upper control limit

$$
D_4 * \bar{R}
$$
, avec  $D_4 = 2.114$  pour  $n = 5$ 

**LCL** : Lower control limit

$$
D_3 * \bar{R}, avec D_3 = 0 pour n = 5
$$

# <span id="page-15-0"></span>**Communication with a PC**

The D300S can be managed from a PC via the « **USB-PC** » input. Retro-commands are used to this end, they enable, amongst other things, the modification of the unit's parameters and the request of values from different channels.

Communication parameters are as follows:

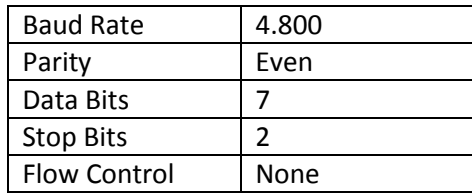

#### <span id="page-15-1"></span>**Communication example with Winwedge 32 software**

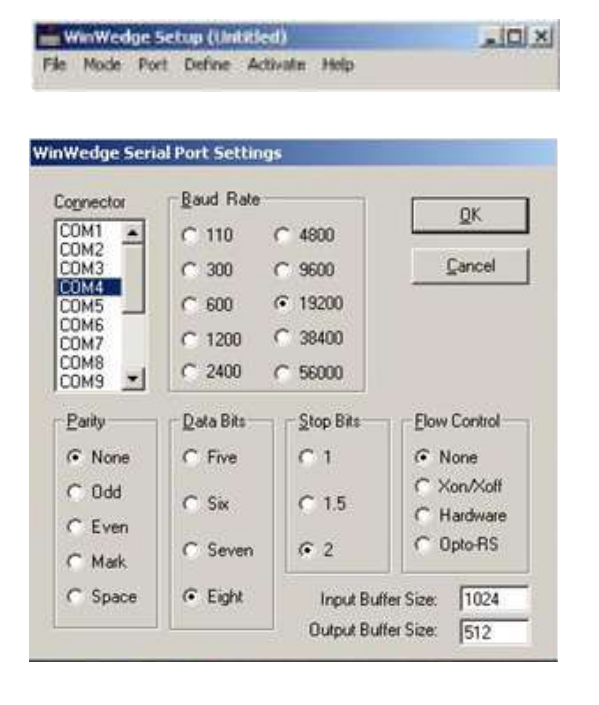

-WinWedge Setup (Untitled)  $\ln x$ File Mode Port Define Activate Help 54ttings... Analyze... Port Analyze - COM4:19200, None, Eight, 2 Total Byte Count 78 **Input Data**  $-0.000 - 0.000 -$ Selected Text Clear Input Start Position: 79 Byte Count: 10 Analyze Input Activate Pre-Input Character Translation Table **Output**  $\overline{p}$ ASCII Chart | Send  $DTR^-$ **Break** Quit

Startup the Winwedge 32 software

Select the port used

Example : **COM4**

Select the communication parameters.

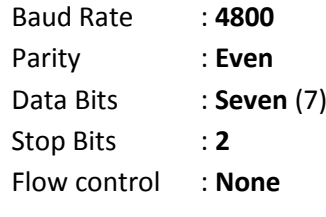

Then click OK

Select Analyse

Type in the "output" window the retrocommand "**?** " followed by the "**CR**" carriage return ASCII (13) character to display the value of active channels.

Click on the "**send**" button

In the Input Data window, the channel value is displayed.

# <span id="page-16-0"></span>**Retro-command codes list**

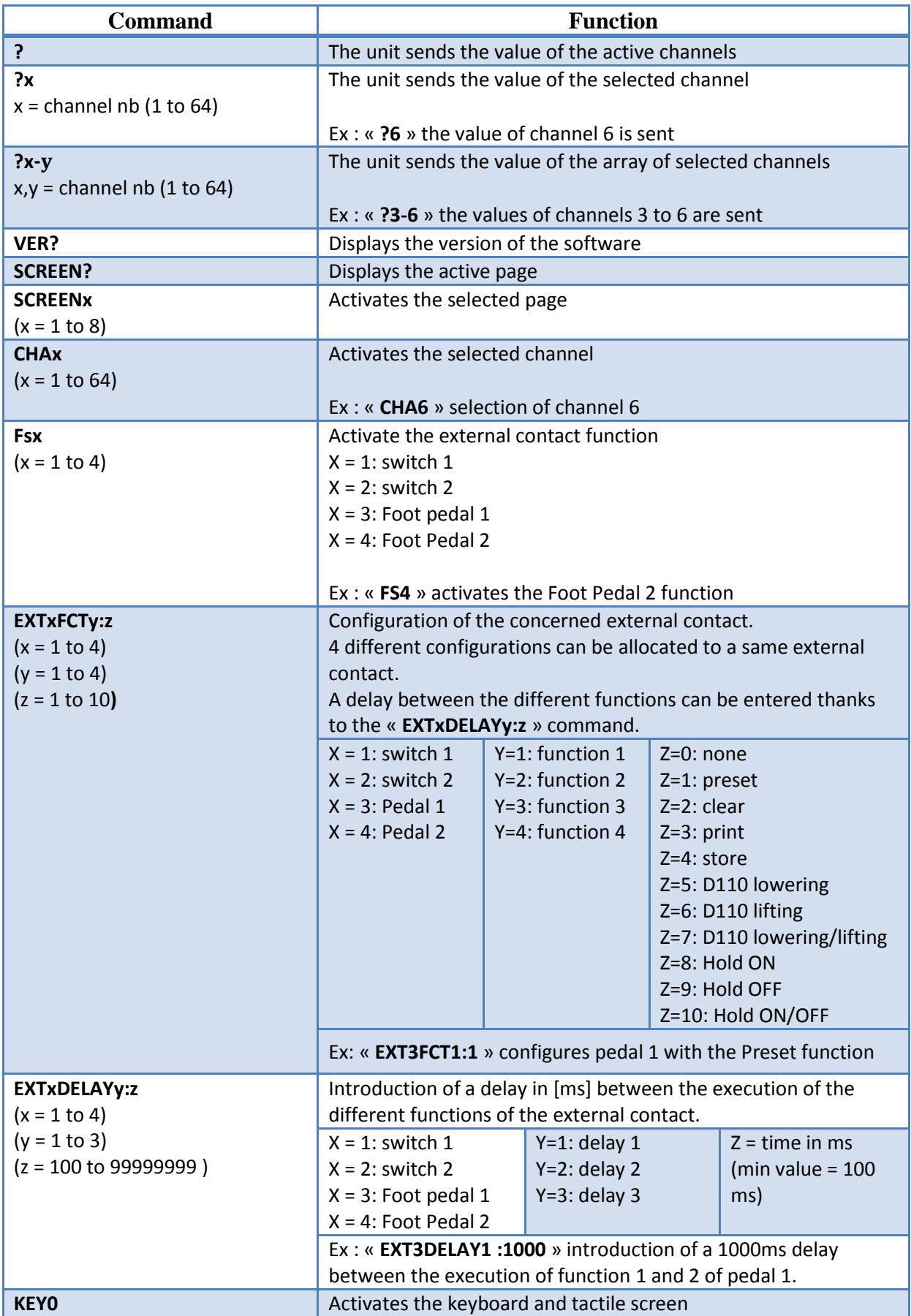

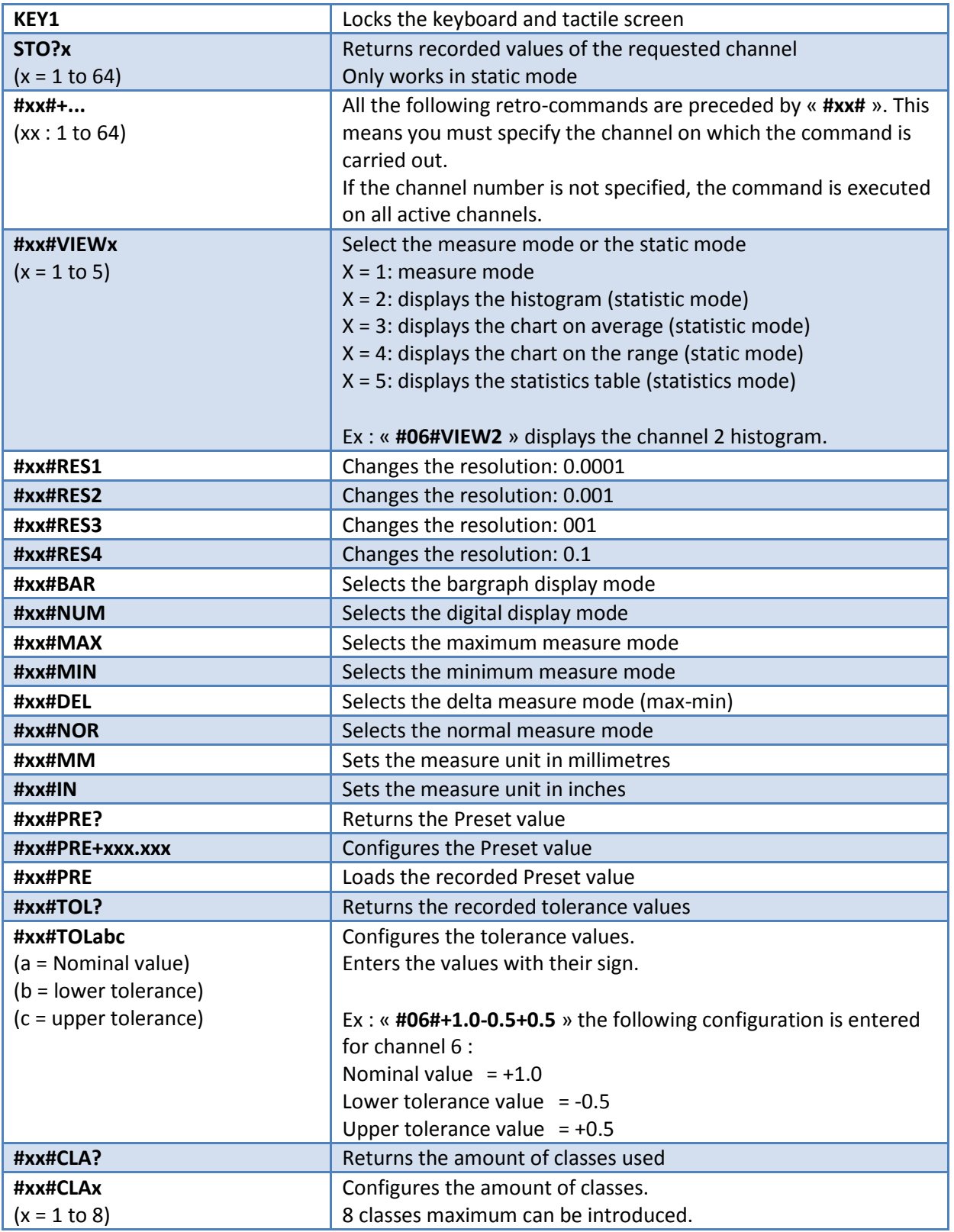

All retro-commands must end by a carriage return « **CR** »

## <span id="page-18-0"></span>**Configuration example with two measurement points**

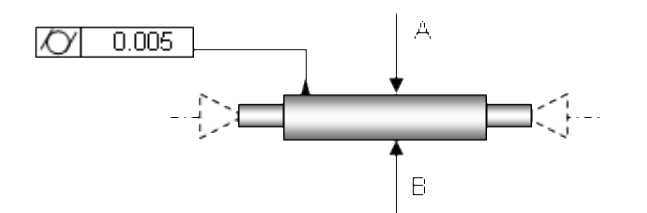

# **Step 1 : Display configuration**

We start by configuring the number of pages and channels to display.

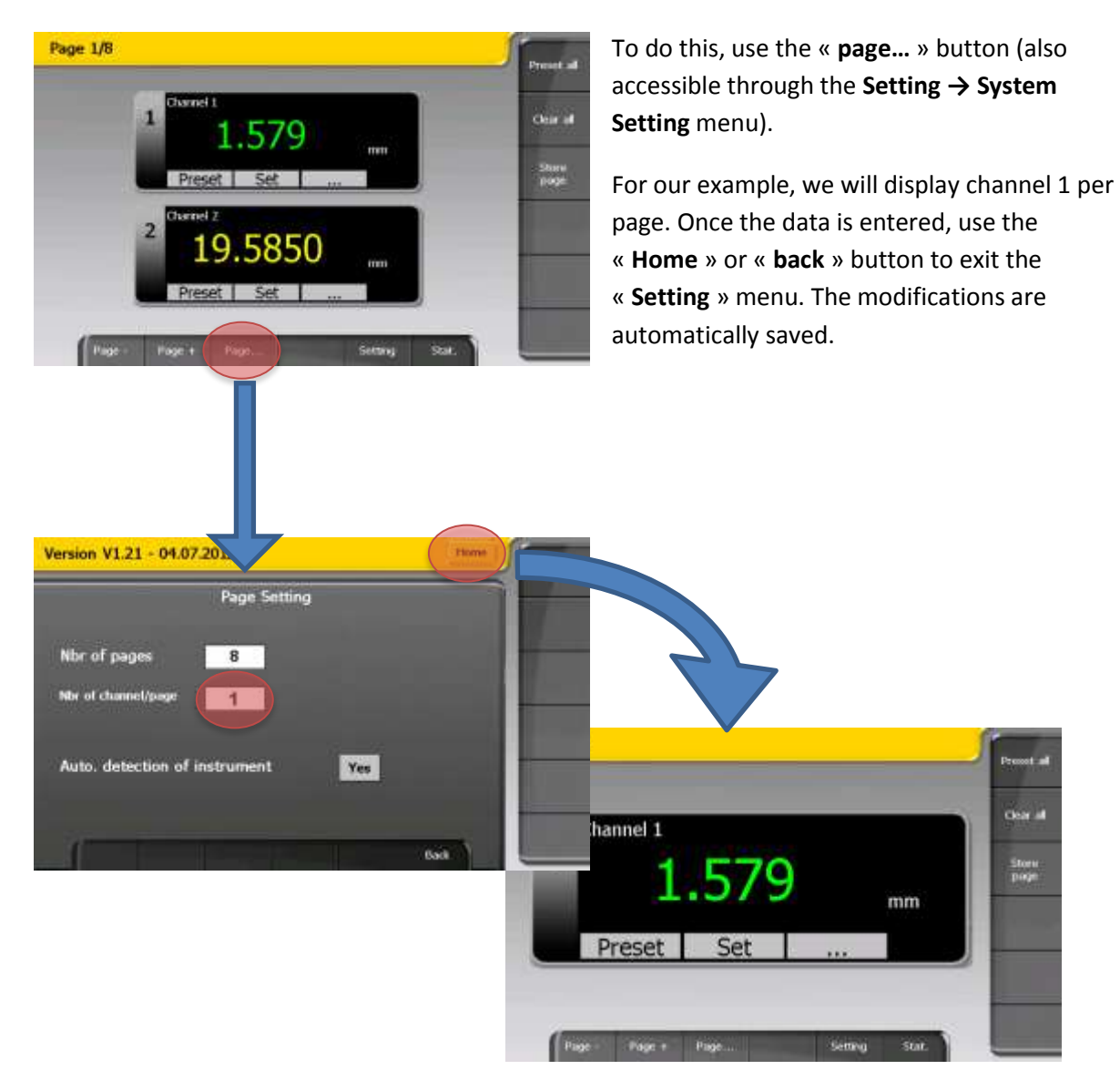

#### **Step 2 : Channel attribution and configuration**

One the display is configured, we can select the instruments that will be allocated to the different channels and enter the tolerance and Preset values.

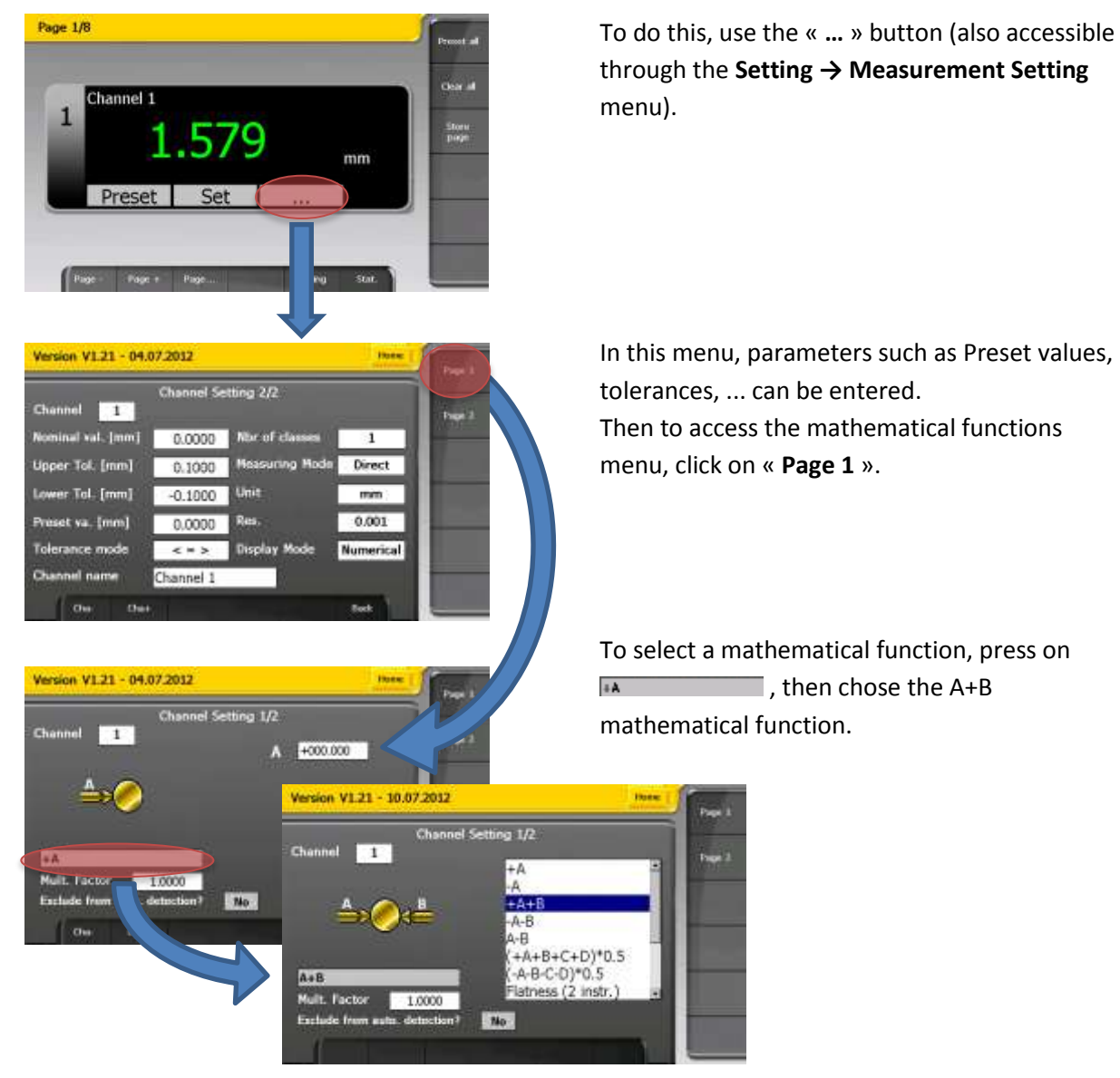

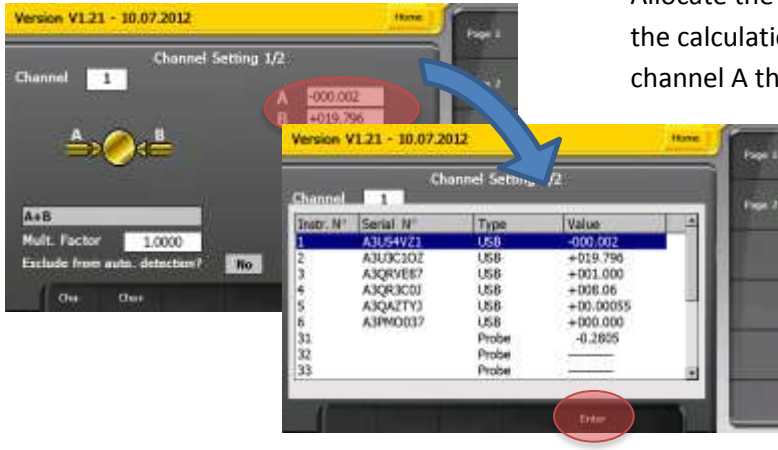

Allocate the instruments to be used to carry out the calculation. Select the instruments for channel A then channel B.

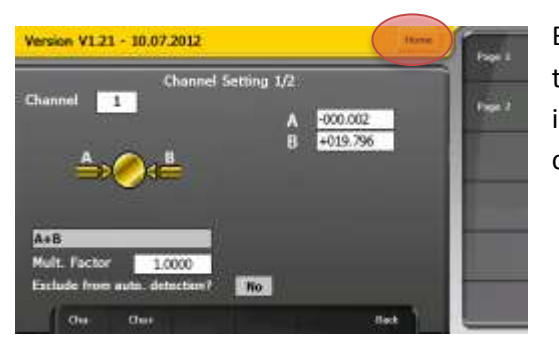

By moving the instrument, the value will also move on the A and B displays. This enables one to check the instrument selection. To finish press « **Home** » to exit the configuration menu.

#### **Step 3 : External contacts configuration**

Two pedals will be used, one to create a Preset and the other to record the values.

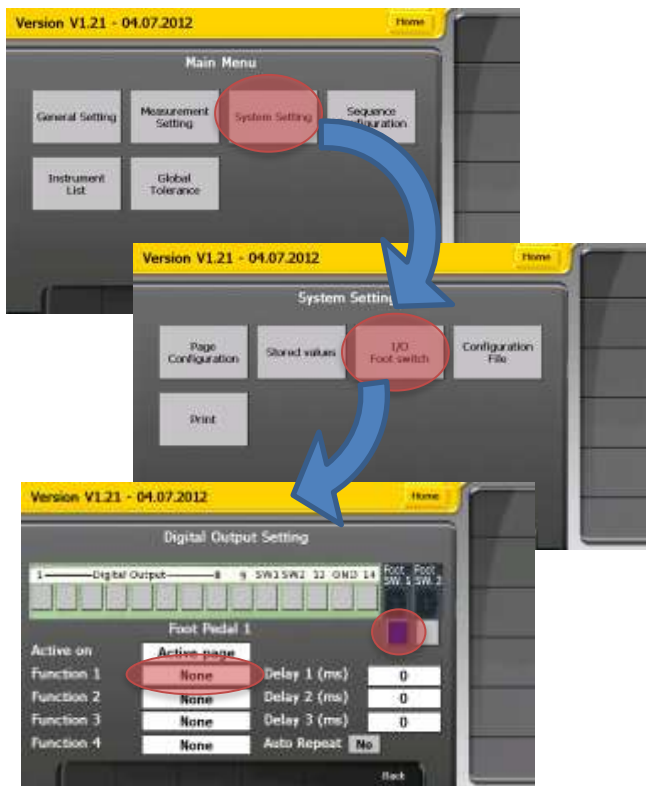

To do this, you must enter the « **Setting** » menu, then select **System setting** → **I/O Foot Pedal**.

In the « **digital output Setting** » menu :

- Select « **Foot SW 1** » then chose under
- « Function 1 » Preset.
- Select « **Foot SW 2** » then chose under
- « Function 1 » Store.
- Exit through the « **Home** » or « **Back** » button

#### **Step 4 : The measurement**

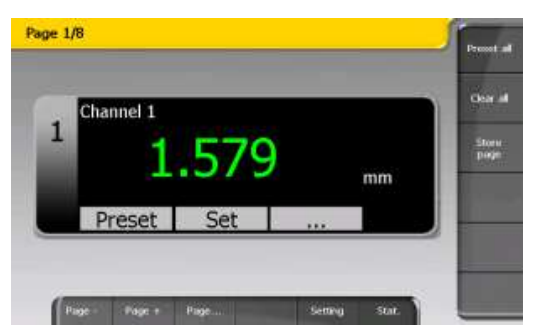

At present, channel 1 is configured to display the A+B value of the two selected instruments and the colour indicates the measurement's status (according to the entered tolerances).

Pedal 1 reminds the Preset value and Pedal 2 records the value.

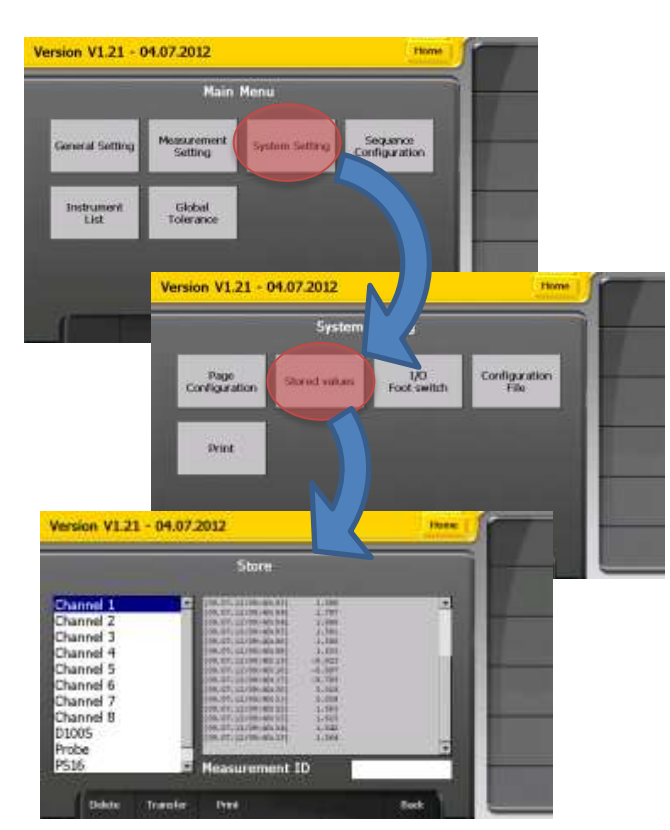

#### **Step 5 : Visualisation of recorded values**

To visualise the recorded values, you must select the **System setting** → **Stored values**  menu.

In this menu, it is possible to choose to visualise the **backup file**. The name of the file corresponds to the **channel name** (can be modified by the user in the **Measurement Setting**  $\rightarrow$  Page 2 menu).

This file can then be transferred on a USB key in .CSV format. To do this, simply connect a USB key then click on the « **Transfer** » button.

## **Step 6 : Save the configuration**

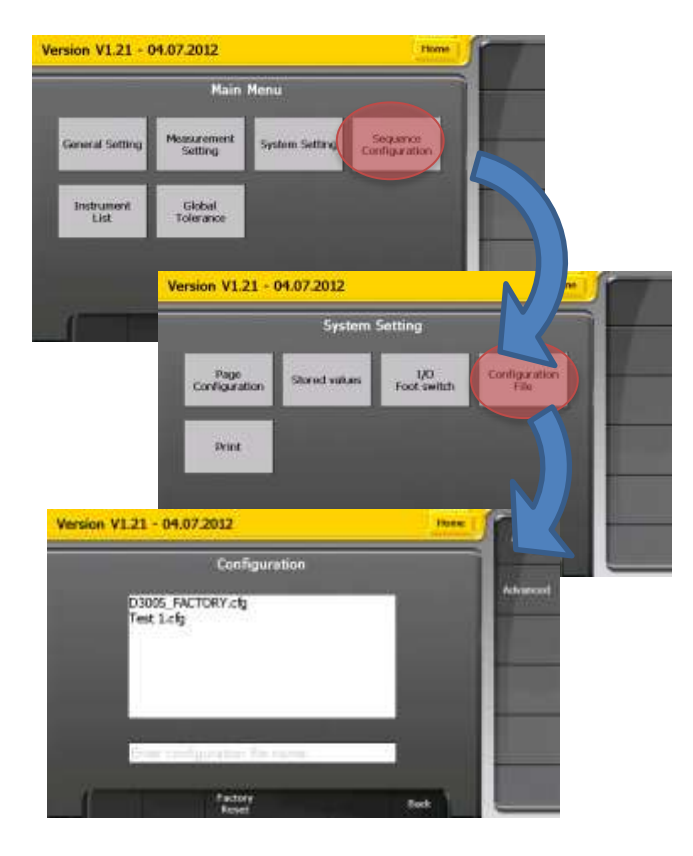

All the unit's configuration parameters (tolerances, presets, setups, ...) can be saved or restored.

To **save** a configuration, simply enter the file name in the intended field and click on the « **Save** » button. The name of the file will appear in the selectable configurations list.

To restore a configuration, simply select the file to recall and click on « **Open** ». Then you will have to wait a few seconds will the configuration loads.

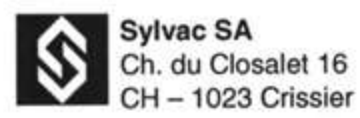

Web site: <u>www.sylvac.ch</u> E-mail: [vente@sylvac.ch](mailto:vente@sylvac.ch)

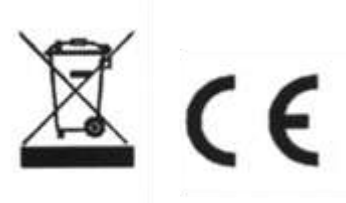

Toutes modifications réservées Änderungen vorbehalten Changes without prior notice

Edition 2012.07 / Version 1.0